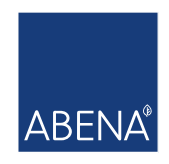

## **Guide til to-faktor-login**

Når du logger på bevillingen første gang efter den 16. april 2024, skal du starte med at nulstille din adgangskode. (**Obs. Dette skal kun gøres første gang.)**

I guide 2 kan du se hvordan du logger ind efterfølgende.

## **Guide 1:**

Dette er en guide til hvordan man nulstiller adgangskode på Bevilling.dk.

1. Klik på fanen kommune og tryk på Abena ID (www.bevilling.dk)

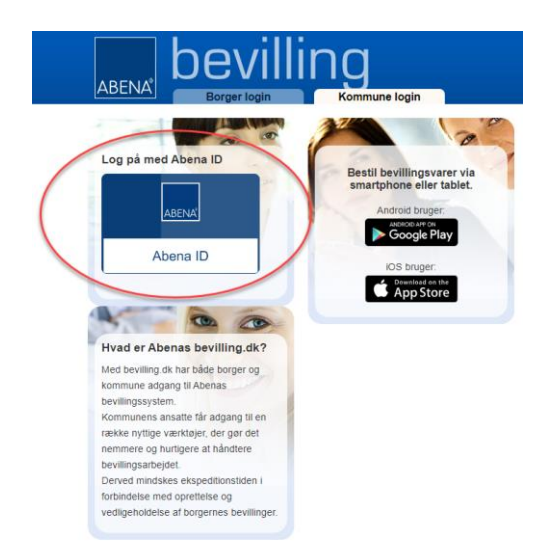

2. Klik på knappen "Har du glemt adgangskode"

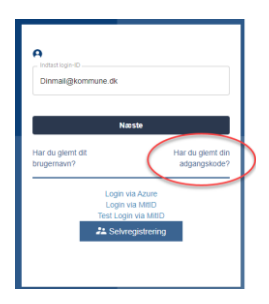

3. Herefter vil du modtage en mail med et link til nulstilling af din adgangskode, her skal du udfylde din mail i "Indtast din e-mailadresse" og klik derefter på "Send logininformation"

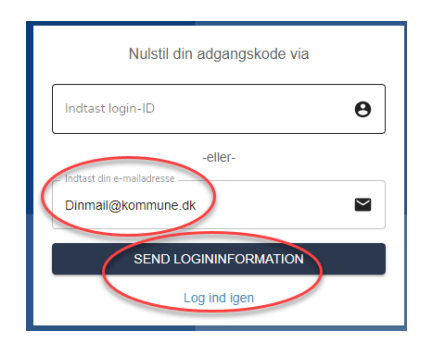

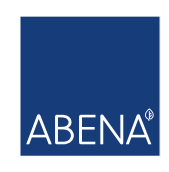

4. Du vil modtage en mail til nulstilling af adgangskode, klik på "Reset password" (der kan gå op til 2 min. før du modtager denne mail)

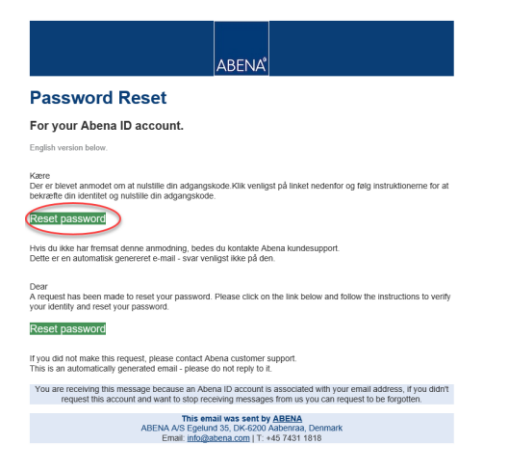

5. Klik på "Proceed to password reset"

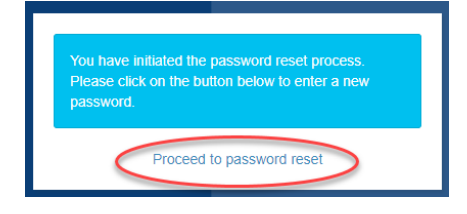

6. Du vil nu blive bedt om at indtaste ny adgangskode

Krav til adgangskode:

- Adgangskoden skal være mellem 8 20 karakterer
- 1 3 karakterer skal være numre
- Adgangskoden skal indholde min. 1 tegn.
- De to adgangskoder skal være ens
- Skal indholde min. et stort bogstav.
- 7. Når adgangskoden i begge felter er udfyldt, som lever op til kravene, klik på "Nulstil adgangskode"

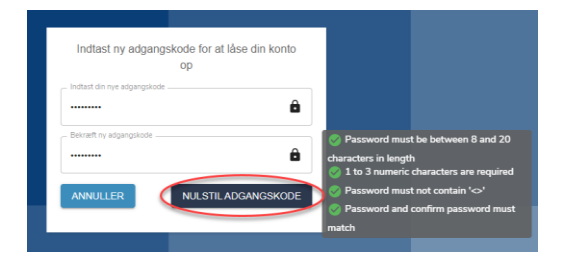

Luk siden, og herefter gå til guide 2, for at logge ind.

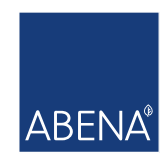

## **Guide 2:**

Dette er en guide til at logge ind på bevilling.dk (**Hvis du tidligere har nulstillet din adgangskode**)

1. Klik på fanen kommune og tryk på Abena ID (www.bevilling.dk)

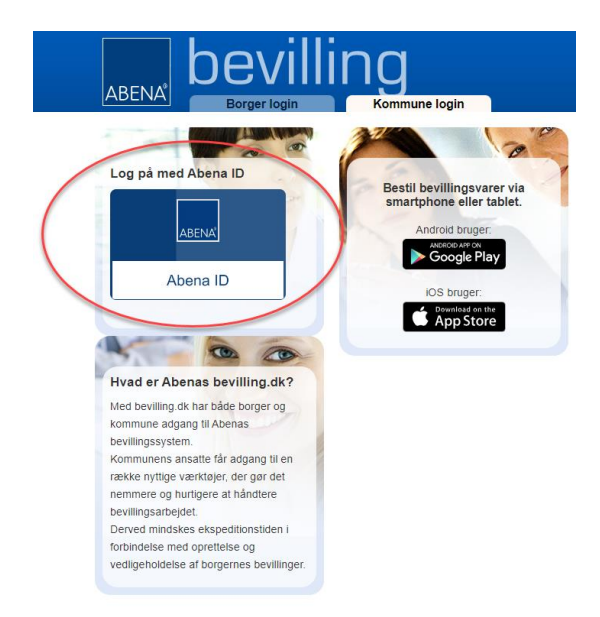

2. Indtast dit brugernavn (e-mailadresse)

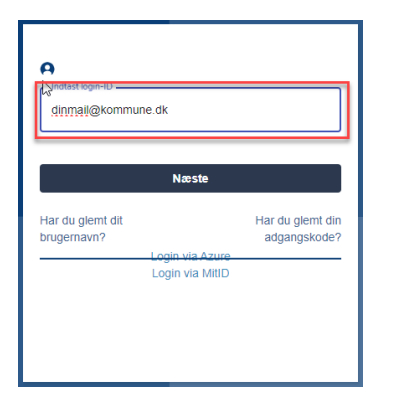

3. Indtast din adgangskode og klik på "Login"

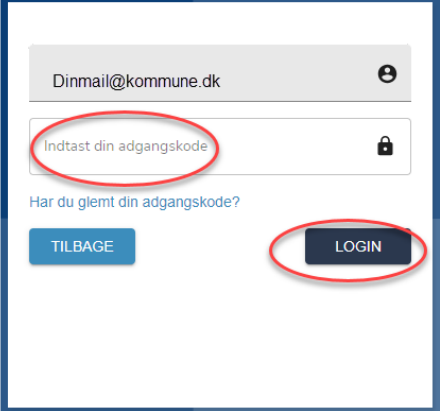

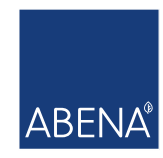

4. Du vil nu se dette billede, hvorefter du skal gå i din mail

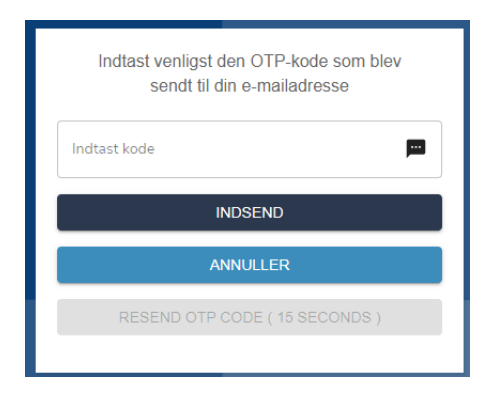

5. Du vil modtage en 6 cifret kode på mail, som du skal taste indtaste

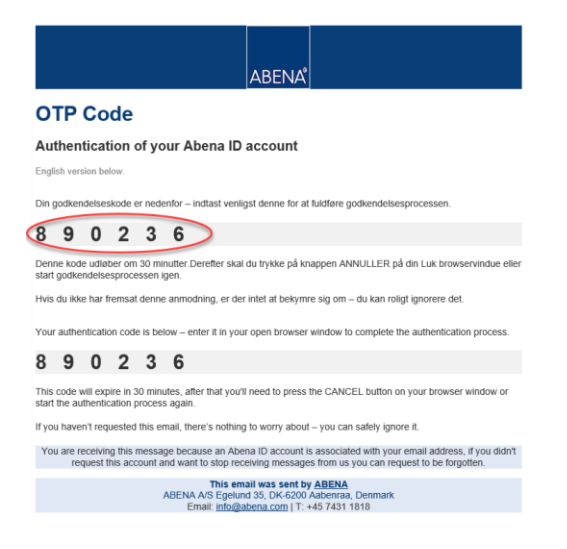

6. Når koden er indtastet, klik på "Indsend" og du vil nu få adgang til bevillingen.dk / bevillingsappen

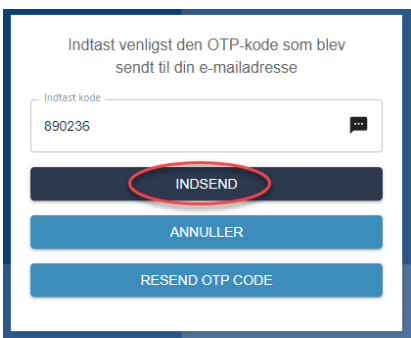

Du er meget velkommen til at kontakte Abena Kundeservice på tlf. 74 31 14 10, hvis du har spørgsmål til dette brev, vores produkter eller til Abena i øvrigt.

Med venlig hilsen **Abena A/S**